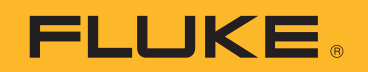

# **PTi120** Pocket Thermal Imager

Manual de uso

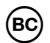

#### **GARANTÍA LIMITADA Y LIMITACIÓN DE RESPONSABILIDAD**

Se garantiza que todo producto de Fluke no tendrá defectos en los materiales ni en la mano de obra en condiciones normales de utilización y mantenimiento. El periodo de garantía es de dos años y comienza en la fecha de despacho. Las piezas de repuesto, reparaciones y servicios son garantizados por 90 días. Esta garantía se extiende sólo al comprador original o al cliente final de un revendedor autorizado por Fluke y no es válida para fusibles, baterías desechables o productos que, en opinión de Fluke, hayan sido utilizados incorrectamente, modificados, maltratados, contaminados o dañados ya sea accidentalmente o a causa de condiciones de funcionamiento o manejo anormales. Fluke garantiza que el software funcionará substancialmente de acuerdo con sus especificaciones funcionales durante 90 días y que ha sido grabado correctamente en un medio magnético sin defectos. Fluke no garantiza que el software no tendrá errores ni que operará sin interrupción.

Los revendedores autorizados por Fluke podrán extender esta garantía solamente a los Compradores finales de productos nuevos y sin uso previo, pero carecen de autoridad para extender una garantía mayor o diferente en nombre de Fluke. La asistencia técnica en garantía estará disponible únicamente si el producto fue comprado a través de un centro de distribución autorizado por Fluke o si el comprador pagó el precio internacional correspondiente. Fluke se reserva el derecho a facturar al Comprador los costos de importación de reparaciones/ repuestos cuando el producto comprado en un país es enviado a reparación a otro país.

La obligación de Fluke de acuerdo con la garantía está limitada, a discreción de Fluke, al reembolso del precio de compra, reparación gratuita o al reemplazo de un producto defectuoso que es devuelto a un centro de servicio autorizado por Fluke dentro del periodo de garantía.

Para obtener el servicio de la garantía, comuníquese con el centro de servicio autorizado por Fluke más cercano a usted, solicite la información correspondiente a la autorización de la devolución y luego envíe el producto a dicho centro de servicio con una descripción del fallo y los portes y el seguro prepagados (FOB destino). Fluke no asume ningún riesgo por daño durante el tránsito. Después de la reparación de garantía, el producto será devuelto al Comprador, con los fletes prepagados (FOB destino). Si Fluke determina que el fallo fue causado por maltrato, mala utilización, contaminación, modificación o por una condición accidental o anormal presentada durante el funcionamiento o manejo, incluidos los fallos por sobretensión causados por el uso fuera de los valores nominales especificados para el producto, o por el desgaste normal de los componentes mecánicos, Fluke preparará una estimación de los costos de reparación y obtendrá su autorización antes de comenzar el trabajo. Al concluir la reparación, el producto será devuelto al Comprador con los fletes prepagados y al Comprador le serán facturados la reparación y los costos de transporte (FOB en el sitio de despacho).

ESTA GARANTÍA ES EL ÚNICO Y EXCLUSIVO RECURSO DEL COMPRADOR Y SUBSTITUYE A TODAS LAS OTRAS GARANTÍAS, EXPRESAS O IMPLÍCITAS, INCLUYENDO, PERO SIN LIMITARSE A, TODA GARANTÍA IMPLÍCITA DE COMERCIABILIDAD O IDONEIDAD PARA UN PROPÓSITO DETERMINADO. FLUKE NO SE RESPONSABILIZA DE PÉRDIDAS NI DAÑOS ESPECIALES, INDIRECTOS, IMPREVISTOS O CONTINGENTES, INCLUIDA LA PÉRDIDA DE DATOS, QUE SURJAN POR CUALQUIER TIPO DE CAUSA O TEORÍA.

Como algunos países o estados no permiten la limitación de los términos de una garantía implícita, ni la exclusión ni limitación de daños incidentales o consecuentes, las limitaciones y exclusiones de esta garantía pueden no ser válidas para todos los Compradores. Si una cláusula de esta Garantía es considerada inválida o inaplicable por un tribunal o por algún otro ente de jurisdicción competente y responsable de la toma de decisiones, dicha consideración no afectará la validez o aplicabilidad de cualquier otra cláusula.

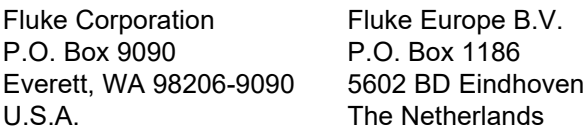

11/99

# Tabla de materias

#### **Título**

#### Página

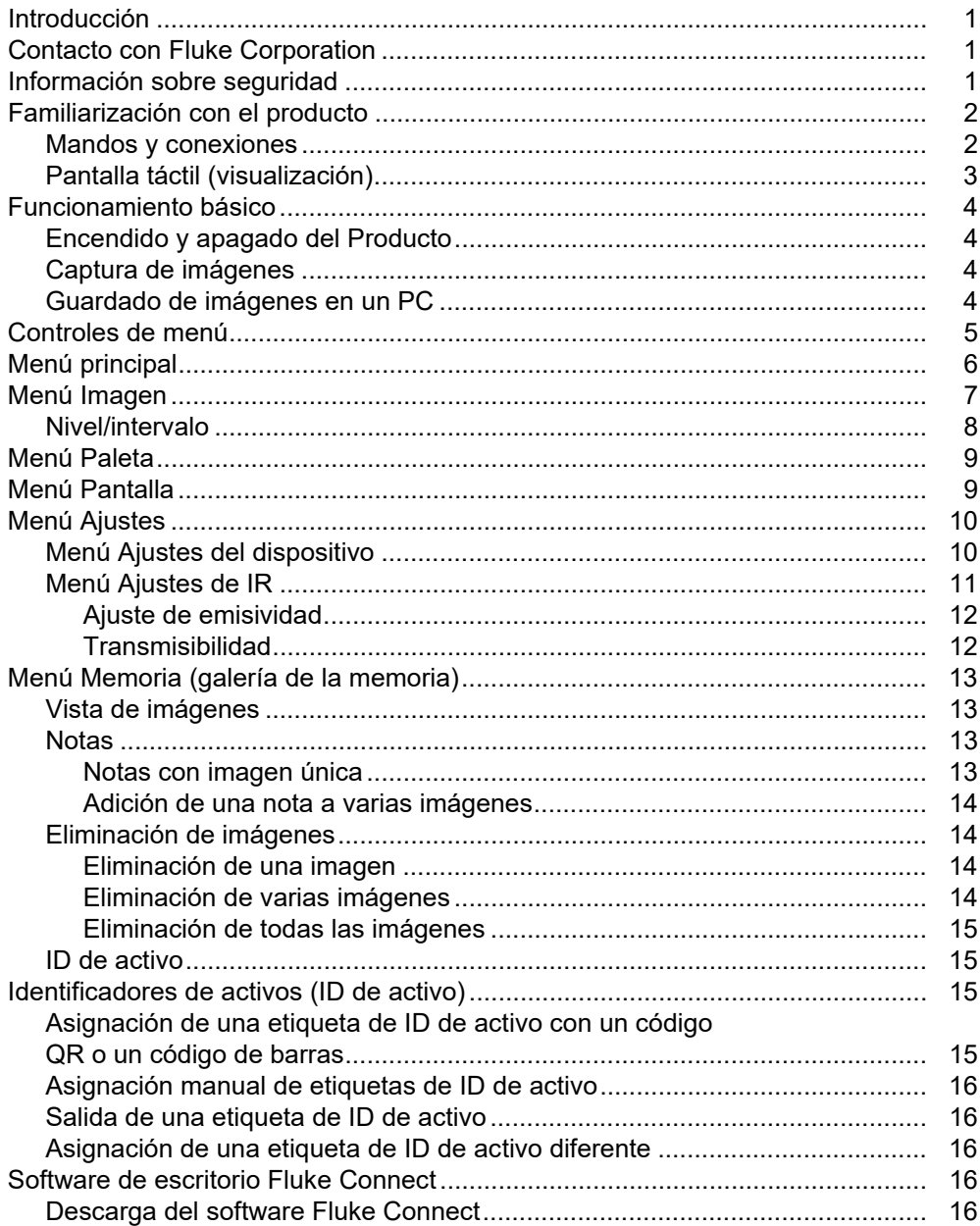

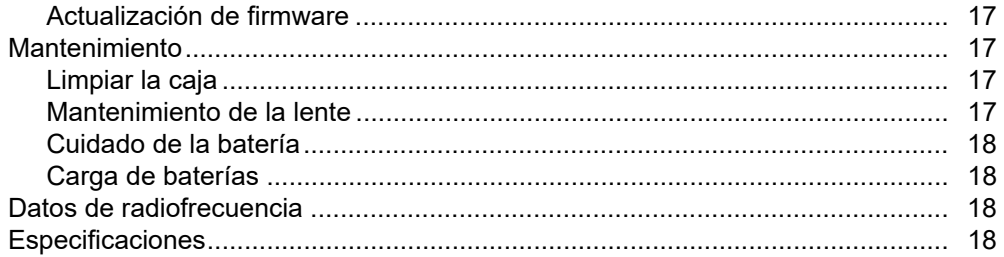

## <span id="page-4-0"></span>**Introducción**

El Fluke PTi120 Pocket Thermal Imager (el Producto o la Cámara) es una cámara termográfica portátil para uso en muchas aplicaciones diferentes. Entre estas aplicaciones se incluyen labores resolución de problemas en equipos, tareas de mantenimiento preventivo y predictivo, diagnóstico de edificios e investigación y desarrollo.

En el Producto se muestran imágenes termográficas en una pantalla táctil LCD de gran visibilidad y calidad industrial. En el Producto se guardan imágenes en la memoria interna, que pueden transferirse a un PC directamente con un USB conectado a este o mediante transferencia inalámbrica a un PC o un dispositivo móvil.

El Producto incluye el software de escritorio Fluke Connect. Fluke Connect es un conjunto de aplicaciones de software profesionales de altas prestaciones desarrolladas para realizar análisis y generar informes de calidad.

## <span id="page-4-1"></span>**Contacto con Fluke Corporation**

Fluke Corporation opera en todo el mundo. Para obtener información de contacto local, visite nuestro sitio web: www.fluke.com

Para registrar su producto, ver, imprimir o descargar el último manual o suplemento del manual, visite nuestro sitio web.

Fluke Corporation P.O. Box 9090 Everett, WA 98206-9090

+1-425-446-5500

fluke-info@fluke.com

# <span id="page-4-2"></span>**Información sobre seguridad**

La información general sobre seguridad se encuentra en el documento impreso Información sobre seguridad que se suministra junto con el Producto y en <www.fluke.com>. Se muestra información sobre seguridad más específica cuando es necesario.

# <span id="page-5-0"></span>**Familiarización con el producto**

Use la tabla 1 para identificar las características de su Producto.

#### **Tabla 1. Características**

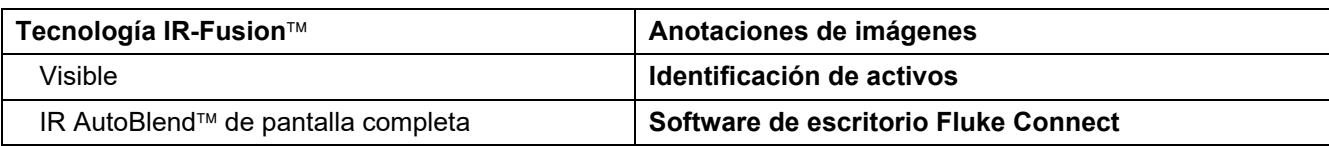

## <span id="page-5-1"></span>**Mandos y conexiones**

<span id="page-5-2"></span>En la Tabla [2](#page-5-2) se muestran los mandos y las conexiones del Producto.

### **Tabla 2. Mandos y conexiones**

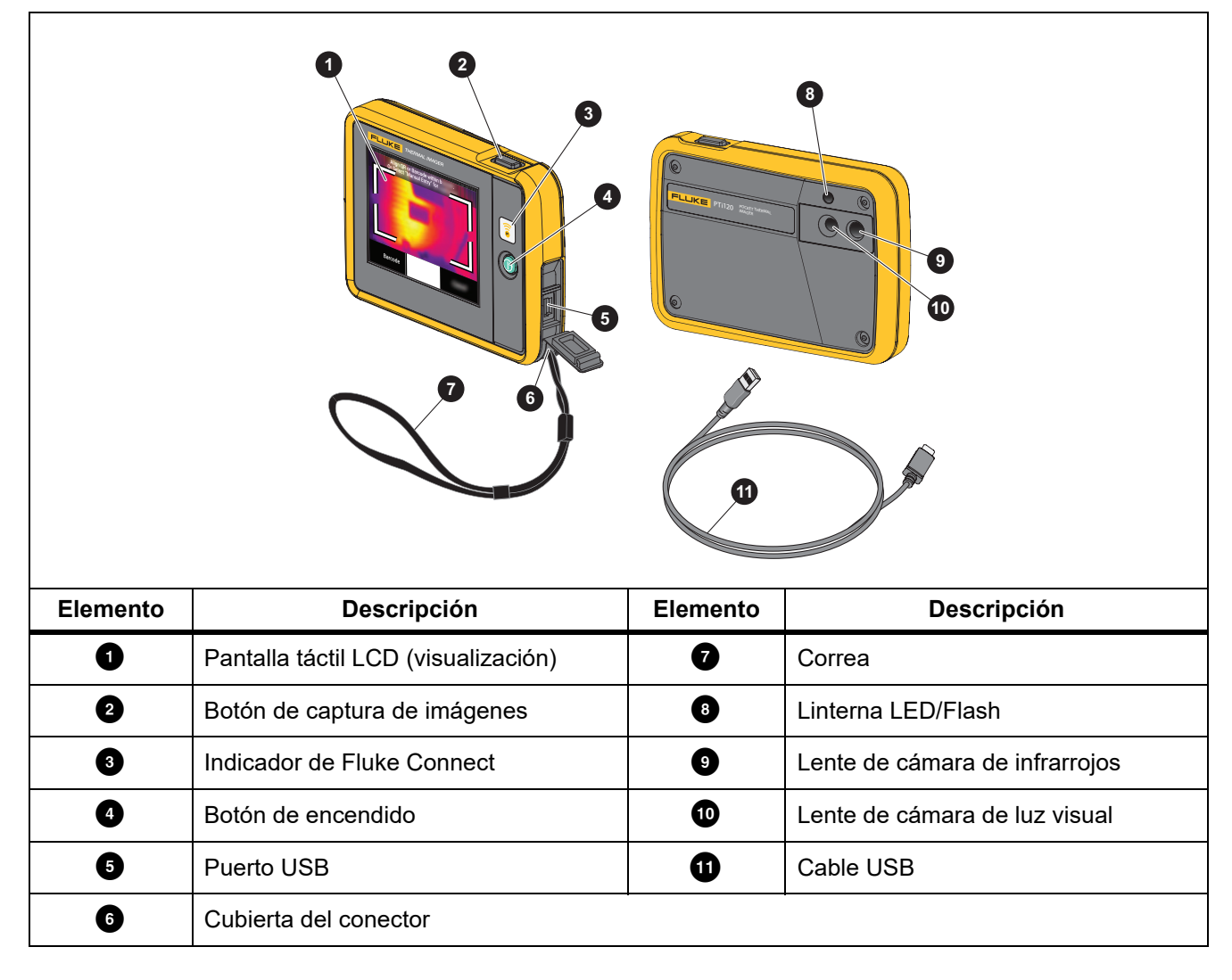

## <span id="page-6-0"></span>**Pantalla táctil (visualización)**

La pantalla táctil es la interfaz de usuario del Producto. La pantalla táctil cuenta con retroiluminación para trabajar en lugares con poca luz.

En la Tabla 3 se muestra la información que aparece en la pantalla del Producto de forma predeterminada.

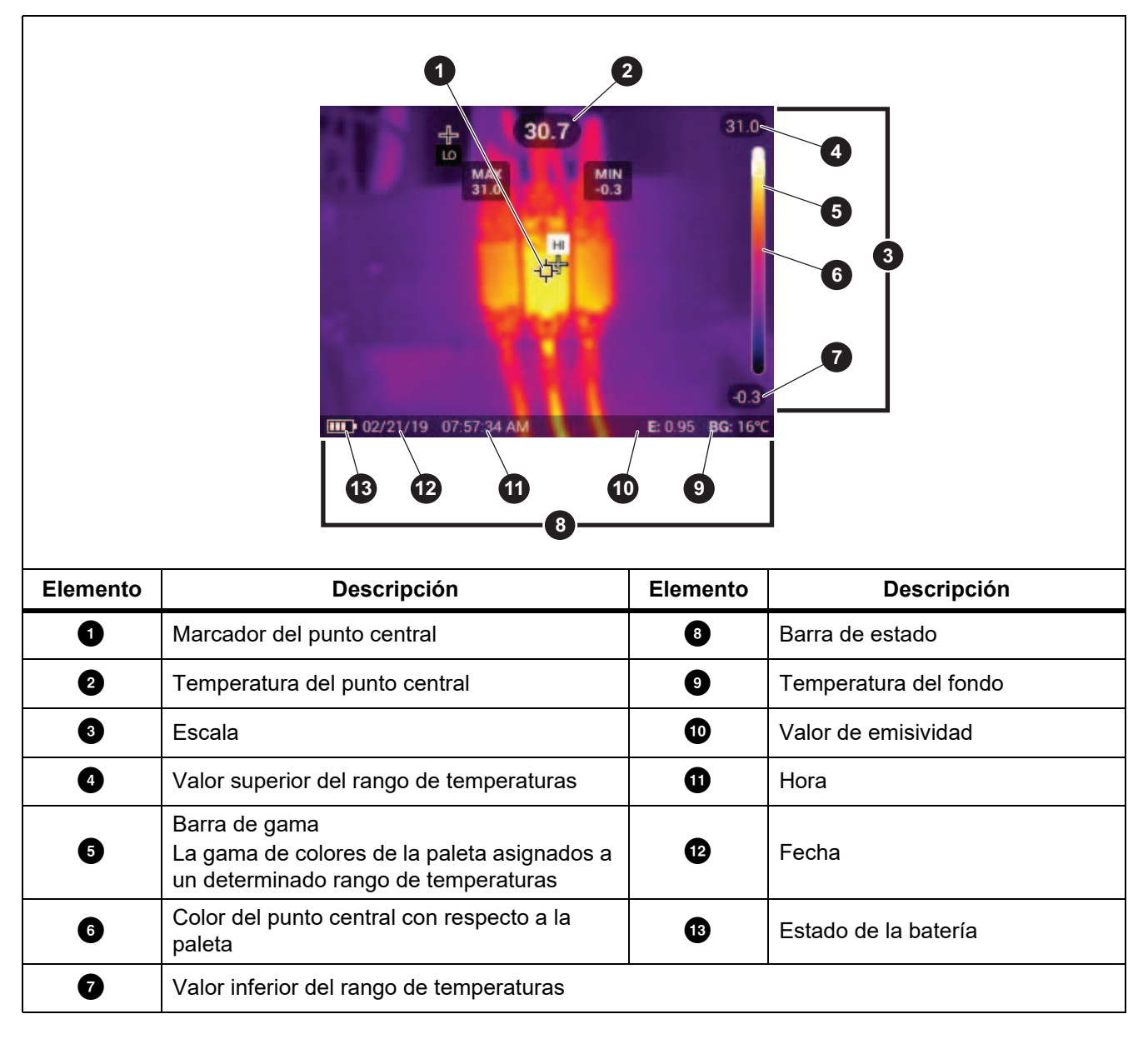

**Tabla 3. Pantalla**

## <span id="page-7-0"></span>**Funcionamiento básico**

## <span id="page-7-1"></span>**Encendido y apagado del Producto**

Antes de usar el Producto por primera vez, cargue la batería durante un mínimo de 1,5 horas. Consulte *[Carga de baterías](#page-21-1)*.

Para encender o apagar el Producto, mantenga pulsado  $\circled{0}$  durante 2 segundos. Para mantener el Producto encendido y apagar la pantalla, pulse  $\odot$  durante <2 segundos.

*Nota*

*No hay forma visible de saber si solo está apagada la pantalla o si está apagado el Producto. Para prolongar al máximo la vida útil de la batería, utilice las funciones de desconexión por inactividad y apagado automático de la pantalla LCD. Para obtener más información acerca de cómo ajustar estas funciones, consulte la tabla [9](#page-13-2).*

*Nota*

*Todas las cámaras termográficas necesitan un tiempo de calentamiento suficiente para poder realizar mediciones de temperatura precisas y para obtener la mejor calidad de imagen. El tiempo de calentamiento varía según el modelo y las condiciones del entorno. Aunque la mayoría están preparadas en un periodo de entre 3 minutos y 5 minutos, lo más recomendable es esperar siempre un mínimo de 10 minutos si es importante para la aplicación obtener la máxima precisión en las mediciones de temperatura. Cuando cambie de entorno una cámara y haya una gran diferencia en la temperatura ambiente, será necesario un periodo de ajuste adicional.*

## <span id="page-7-2"></span>**Captura de imágenes**

Para capturar una imagen:

- 1. En el menú Ajustes del dispositivo, ajuste la **Distancia** hasta el objetivo.Enfoque el objeto de destino.
- 2. Pulse y suelte el botón de **captura de imágenes** o toque dos veces la pantalla para capturar y congelar la imagen.

La imagen se encuentra en el búfer de la memoria para que pueda guardarla o añadirle una etiqueta de ID de activo o una nota. Para añadir una etiqueta de ID de activo a la imagen, consulte *[Identificadores de](#page-18-2)  [activos \(ID de activo\)](#page-18-2)*. Para añadir una nota a una imagen, consulte *[Notas](#page-16-2)*.

*Nota*

*Las etiquetas de ID de activo y las notas solo se pueden guardar con las imágenes capturadas con formato de archivo .is2. Para seleccionar el formato de archivo .is2, consulte [Menú Ajustes del](#page-13-2)  [dispositivo.](#page-13-2)*

## <span id="page-7-3"></span>**Guardado de imágenes en un PC**

Para guardar imágenes en un PC con el cable USB:

- 1. Encienda el Producto.
- 2. Conecte un extremo del cable USB al puerto USB del Producto y el otro extremo a un puerto USB de un PC. El PC reconoce el Producto como un dispositivo de almacenamiento de memoria externo.
- 3. En el PC:
	- a. Guarde las imágenes en un directorio.
	- b. Retire el Producto del PC.
- 4. Quite el cable USB del PC y del Producto.

# <span id="page-8-0"></span>**Controles de menú**

Instrucciones de uso de los menús para consultar los ajustes y modificarlos:

- 1. Toque la pantalla para abrir el menú principal.
- 2. Toque un icono del menú principal para abrir un submenú. Consulte la Tabla 5. El fondo del icono seleccionado pasa a ser de color amarillo.
- 3. Toque un control de menú para establecer opciones y modificarlas. Consulte la Tabla 4.
- 4. Para cerrar un submenú y volver al modo de cámara activa, vuelva a tocar el icono del submenú correspondiente.

En la Tabla 4 se indican los controles de menú.

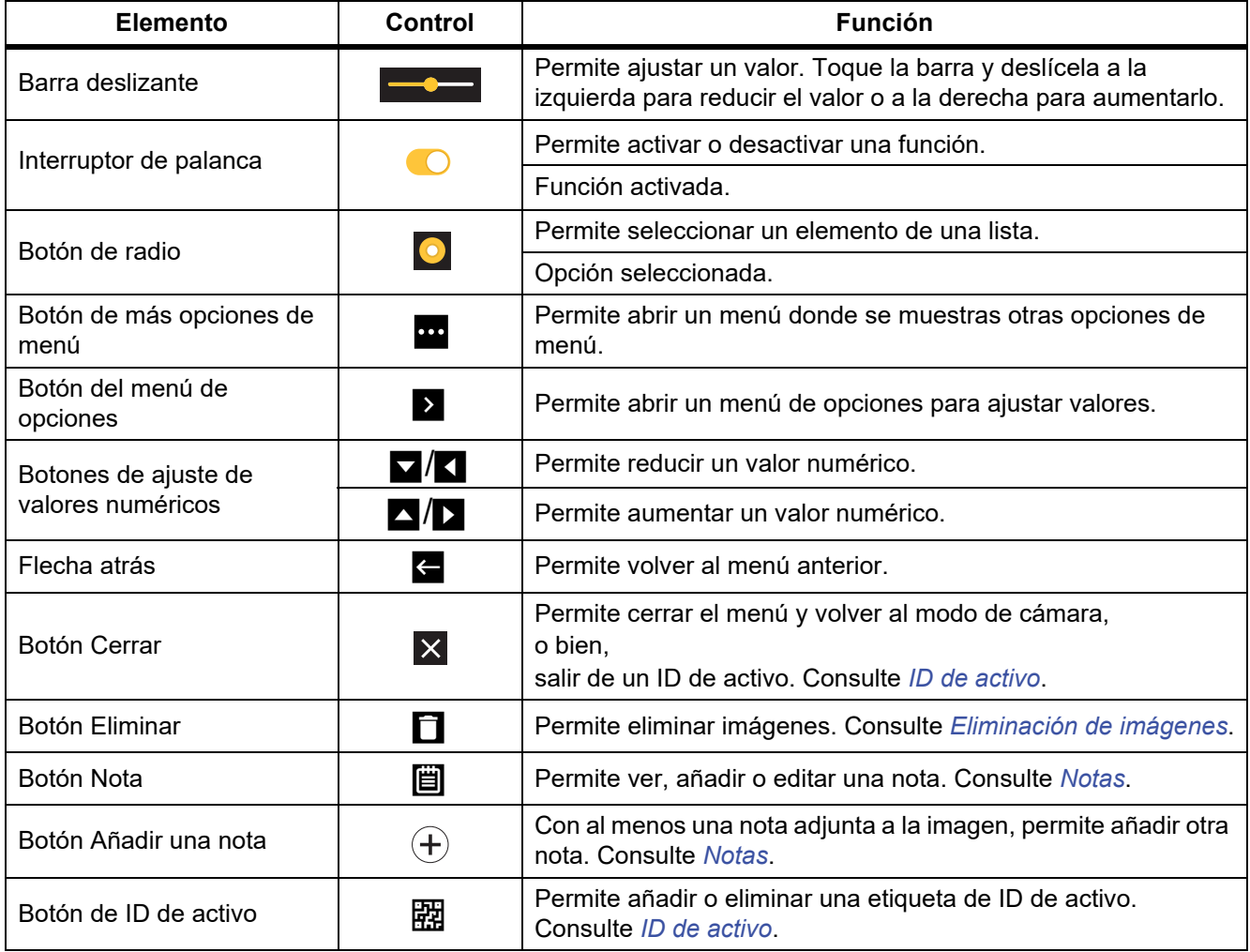

### **Tabla 4. Controles de menú**

# <span id="page-9-0"></span>**Menú principal**

En la Tabla 5 se indican los menús secundarios disponibles en el menú principal.

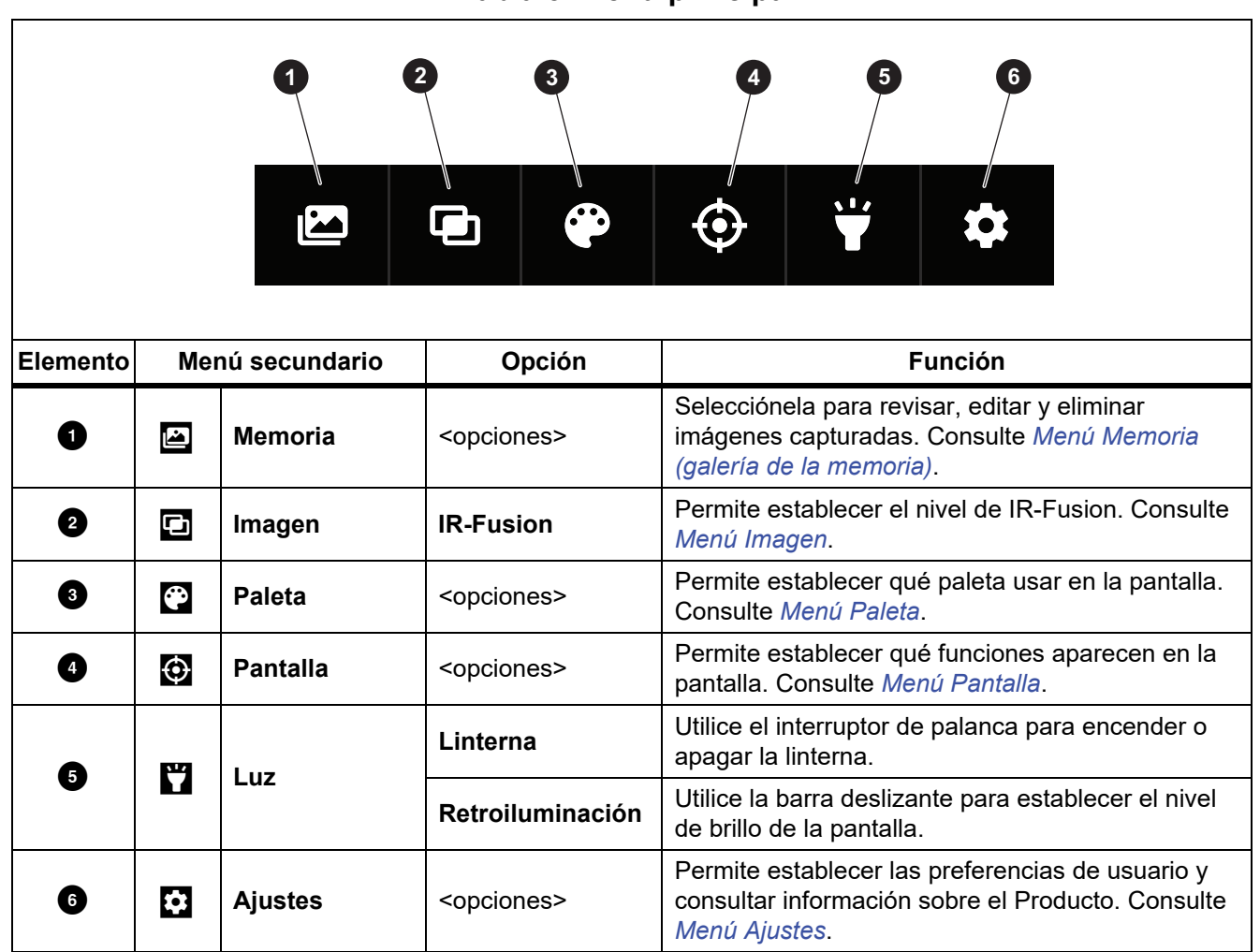

### **Tabla 5. Menú principal**

## <span id="page-10-0"></span>**Menú Imagen**

La barra deslizante de IR-Fusion permite configurar el Producto para capturar imágenes seleccionando entre el modo de luz visible y el modo de IR-Fusion completo. Utilice una combinación de luz visible e IR-Fusion para ver un objeto con ciertas superposiciones de temperatura.

Instrucciones de ajuste del nivel de IR-Fusion:

- 1. Toque  $\Box$ .
- 2. Utilice la barra deslizante para establecer el nivel de IR-Fusion.

También es posible ajustar el nivel de IR-Fusion en el modo de cámara. Toque la pantalla y deslice la barra de izquierda a derecha para aumentar el nivel de IR-Fusion. Deslice la barra de derecha a izquierda para reducir el nivel de IR-Fusion. Consulte la Figura [1](#page-10-1)[.](#page-11-0)

<span id="page-10-1"></span>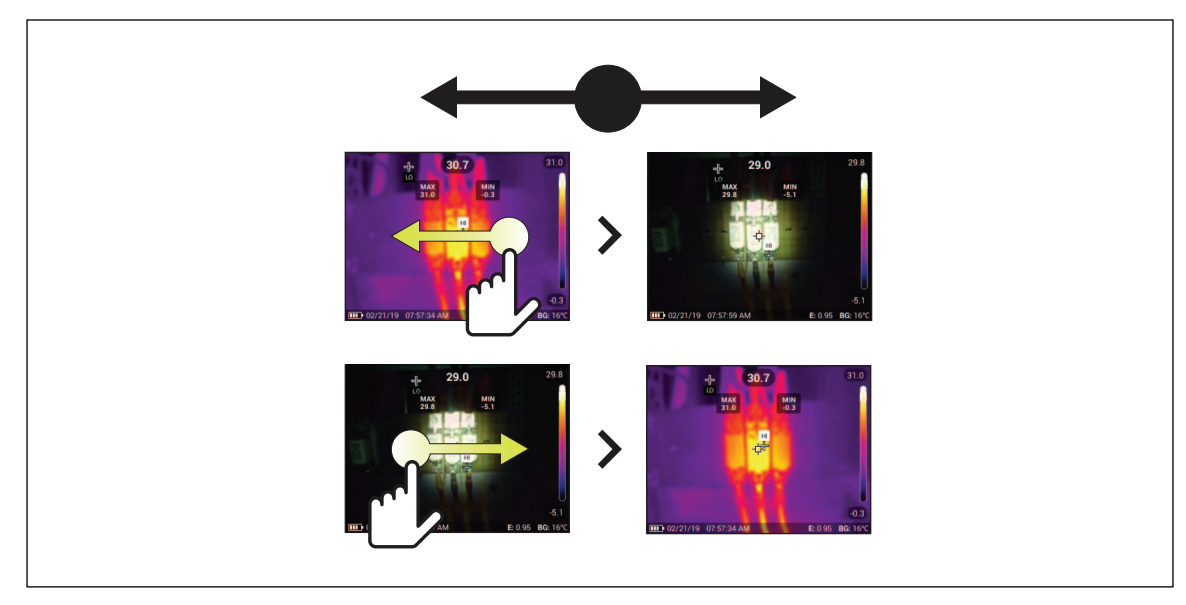

**Figura 1. Nivel de IR-Fusion**

### <span id="page-11-0"></span>**Nivel/intervalo**

El nivel y el intervalo son valores incluidos en el rango total de temperatura. El nivel es el nivel de temperatura que se ve en el rango total de temperaturas. El intervalo es el intervalo de temperaturas que se ve en el rango total de temperaturas.

Con el nivel/intervalo en modo **Automático**, la cámara ajusta el nivel/intervalo en función del rango total de temperatura.

Con el nivel/intervalo en modo **Manual**, se puede subir o bajar el intervalo térmico dentro del rango total de temperatura. La Tabla 6 muestra el nivel y el intervalo en el modo de edición Manual.

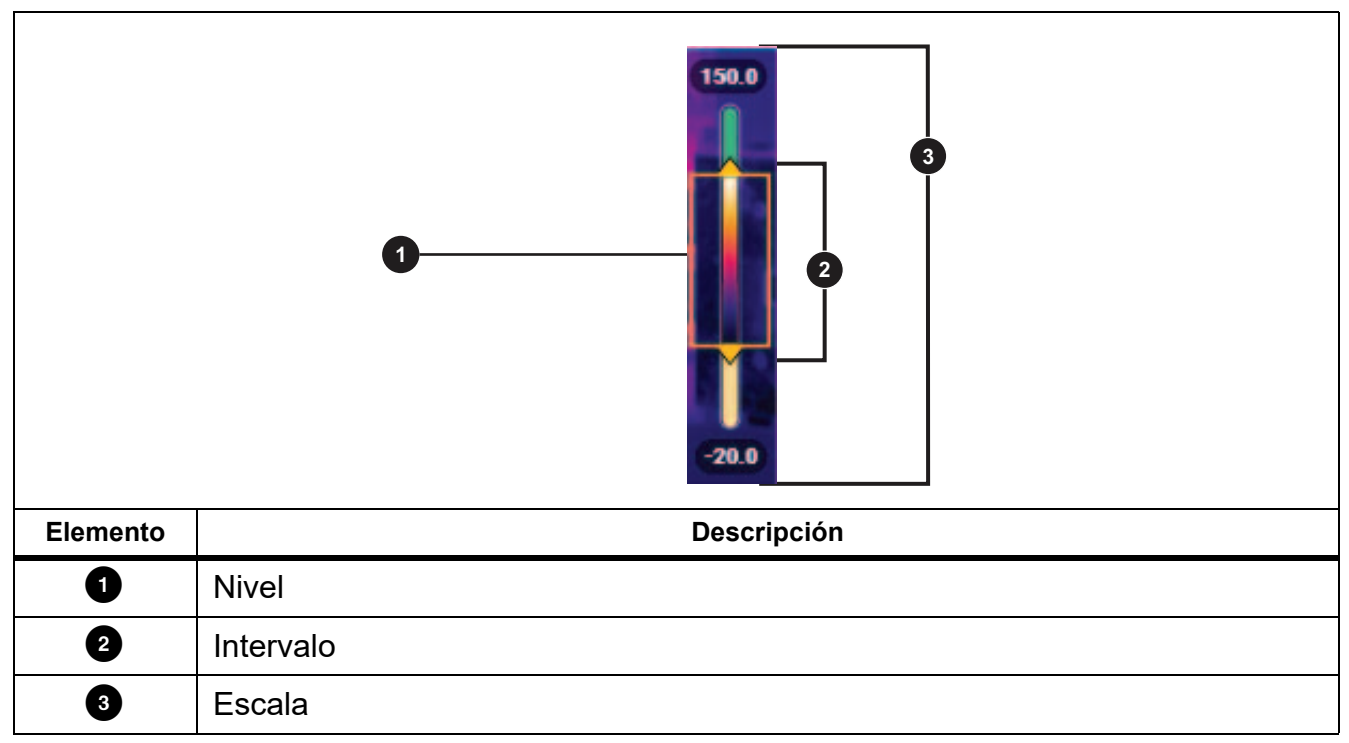

**Tabla 6. Configuración del nivel y el alcance**

Para acceder al modo Nivel/Intervalo:

- Desde el menú: Seleccione **S** > Ajustes de IR> Nivel/Intervalo> Manual> Editar Nivel / **Intervalo**.
- En la pantalla, toque **Automático** o toque la escala.

Para ajustar el modo de Nivel/Intervalo:

- 1. Mueva la parte superior e inferior del recuadro de intervalo para ajustar el rango.
- 2. Deslice el recuadro para ajustar el nivel.

Para cambiar la escala automáticamente: En el modo Manual, toque **Manual**. La cámara ajustará automáticamente la escala y volverá al modo **Manual**.

## <span id="page-12-0"></span>**Menú Paleta**

Las paletas estándar ofrecen una presentación regular y lineal de los colores con la que se obtiene la mejor representación de los detalles. Las paletas son las siguientes: Escala de grises, Hierro, Alto contraste, Ámbar, Metal caliente y Azul-rojo.

Instrucciones para cambiar la paleta de una imagen:

- 1. Toque  $\ddot{P}$ .
- 2. Toque la miniatura de una paleta.

<span id="page-12-2"></span>Aparece una marca de verificación en la paleta seleccionada. La barra de gama de colores y rango de temperaturas de la pantalla cambia conforme a la paleta seleccionada. Consulte la Figura [2.](#page-12-2)

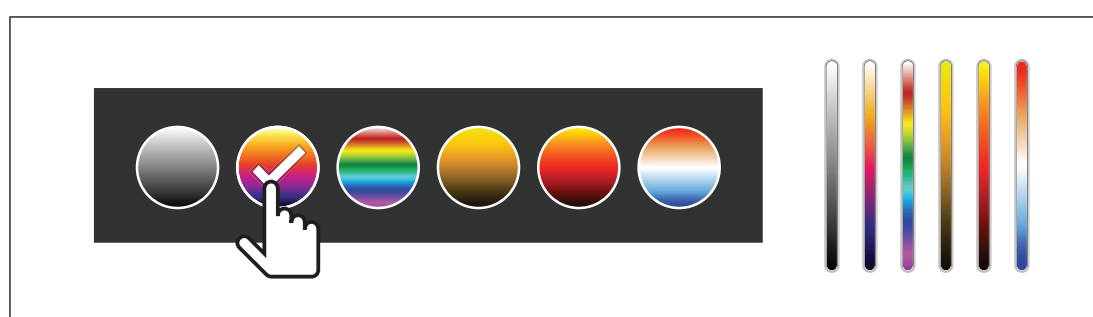

### **Figura 2. Selección de paleta y barra de gama**

# <span id="page-12-1"></span>**Menú Pantalla**

Utilice el menú Pantalla para establecer qué funciones aparecen en la pantalla. Para que aparezca el logotipo de Fluke en la pantalla, consulte *[Menú Ajustes del dispositivo](#page-13-1)*. En la Tabla [7](#page-12-3) se indican las opciones del menú Pantalla.

#### **Tabla 7. Pantalla**

<span id="page-12-3"></span>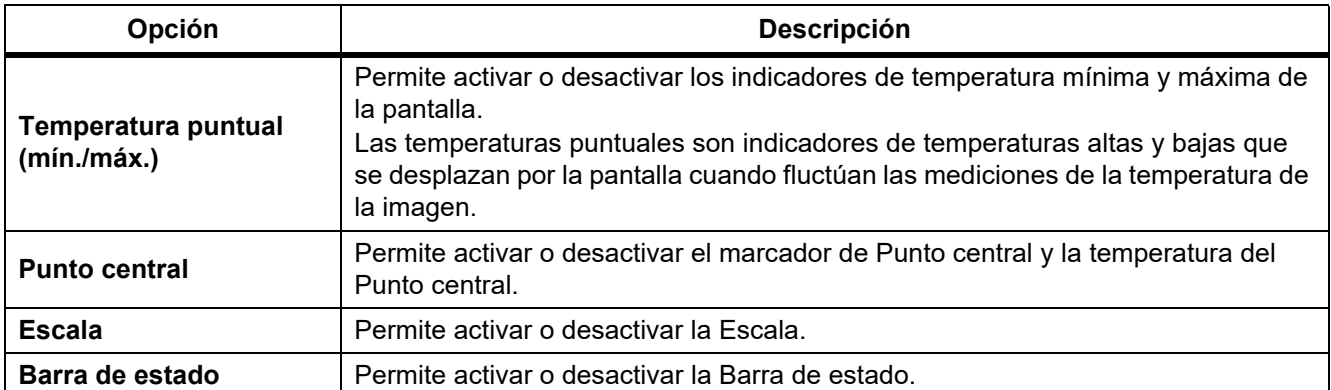

# <span id="page-13-0"></span>**Menú Ajustes**

<span id="page-13-3"></span>En la tabla [8](#page-13-3) se enumeran las opciones del menú Ajustes.

**Tabla 8. Menú Ajustes**

| Menú Opción |                                                                | <b>Descripción</b>                                                                                                    |
|-------------|----------------------------------------------------------------|----------------------------------------------------------------------------------------------------|
| 翢           | Scan ID del activo<br>Escanear código QR o código de<br>barras | Permite asignar imágenes a un activo.<br>Es posible escanear un código QR o un código de barras<br>adherido a un activo, o bien introducir manualmente el<br>identificador de un activo. Consulte Identificadores de<br>activos (ID de activo). |
|             | Ajustes de IR                                                  | Permite establecer los ajustes de infrarrojos. Consulte Menú<br>Ajustes de IR.                                                                                                    |
| O.          | Ajustes del dispositivo                                        | Permite establecer las preferencias de usuario y consultar<br>información sobre el Producto. Consulte Menú Ajustes del<br>dispositivo.                                                                                                    |

## <span id="page-13-1"></span>**Menú Ajustes del dispositivo**

<span id="page-13-2"></span>En la tabla [9](#page-13-2) se enumeran las opciones del menú Ajustes del dispositivo.

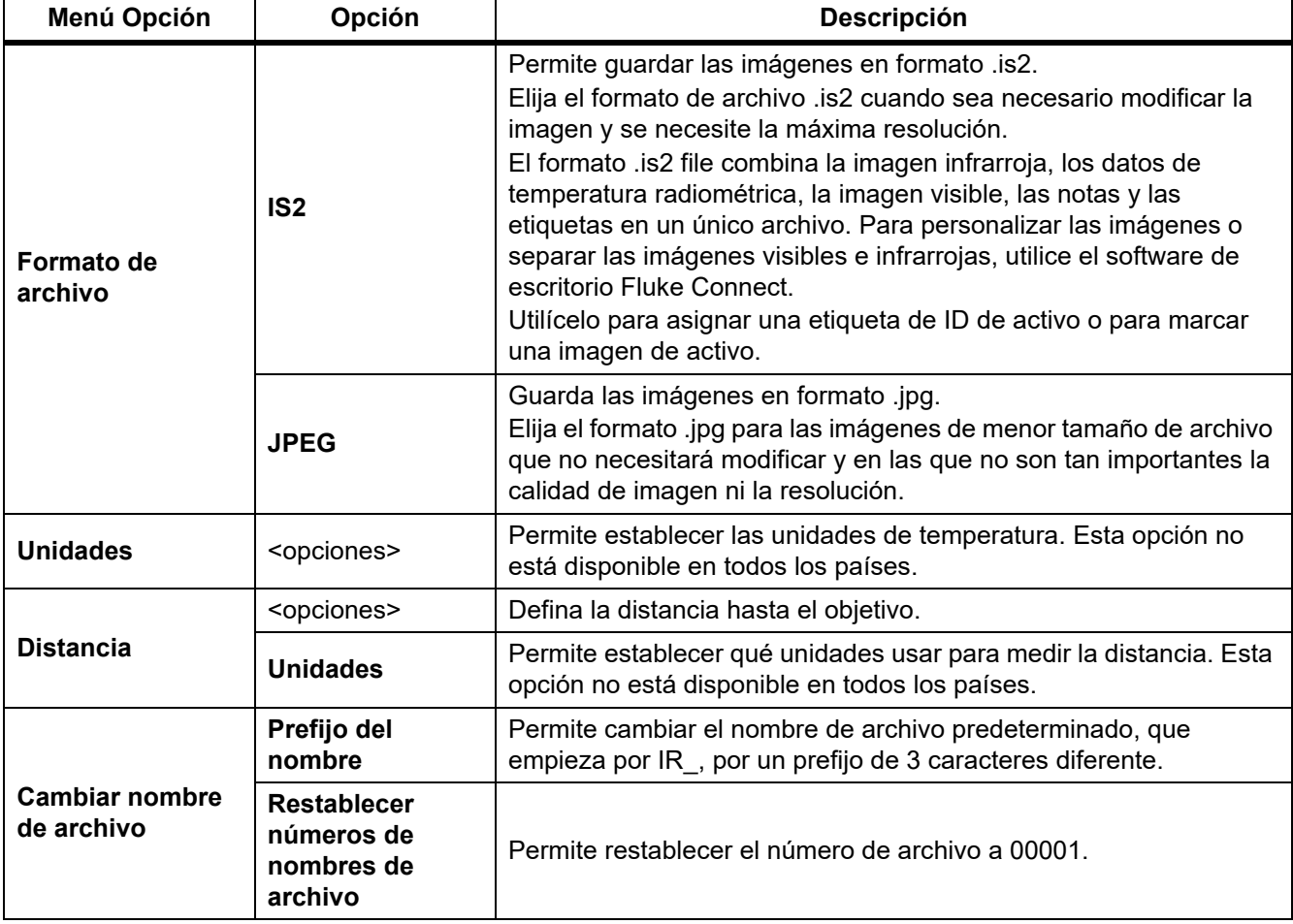

### **Tabla 9. Menú Ajustes del dispositivo**

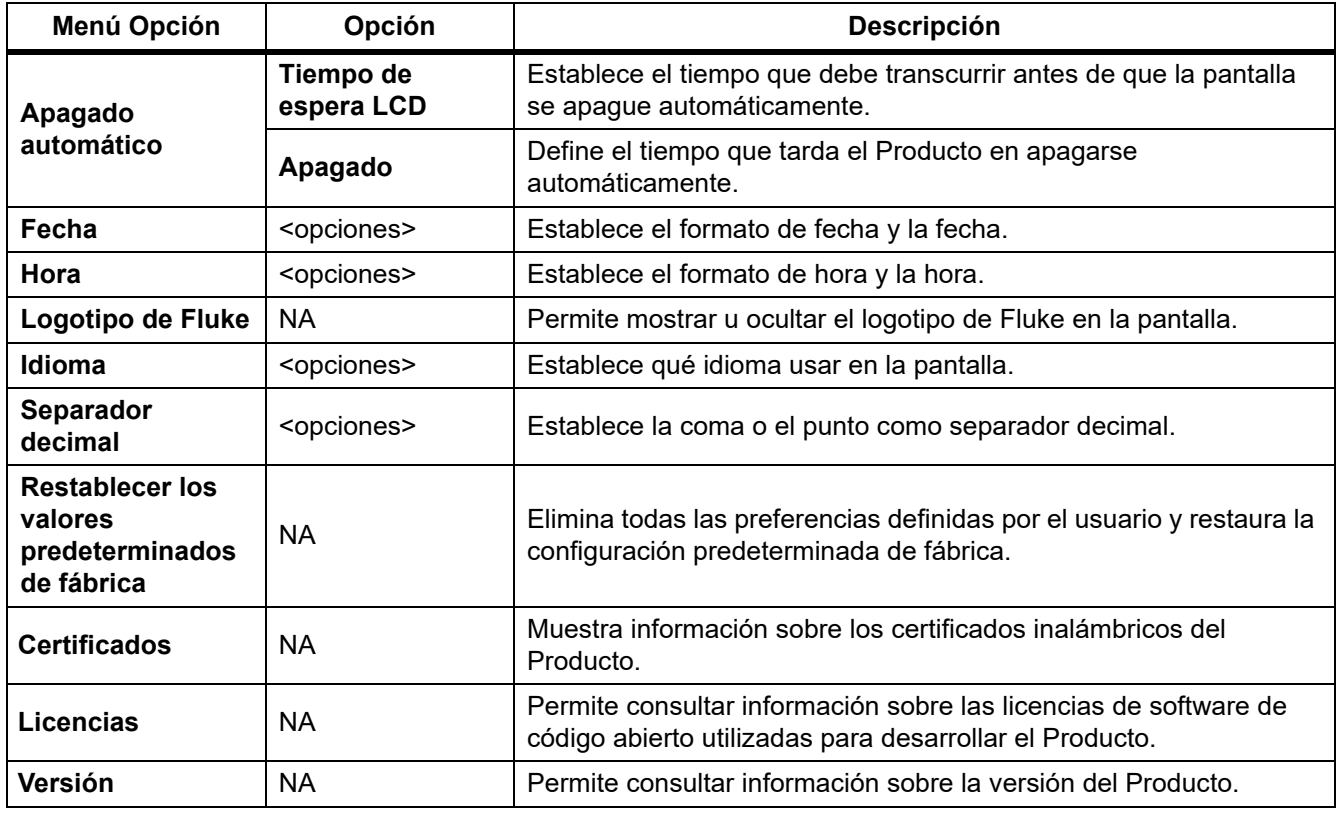

#### **Tabla 9. Menú Ajustes del dispositivo (cont.)**

## <span id="page-14-0"></span>**Menú Ajustes de IR**

En la Tabla 10 se indican las opciones disponibles en el menú Ajustes de IR.

#### **Tabla 10. Menú Ajustes de IR**

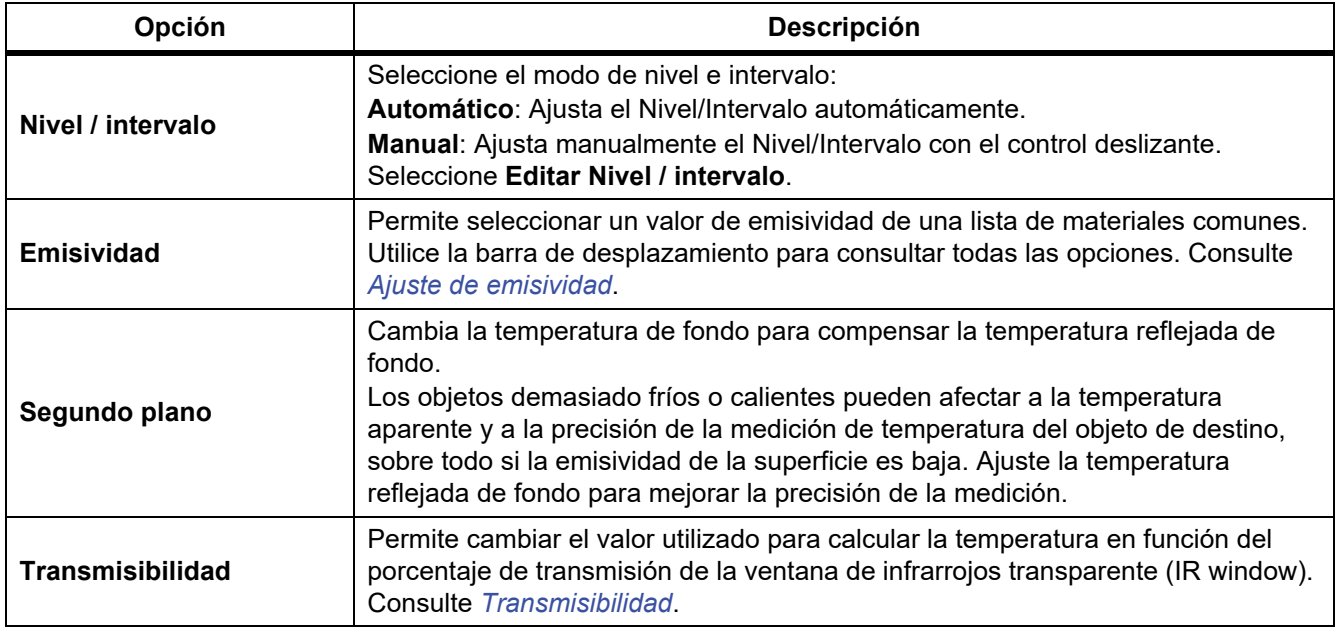

### <span id="page-15-0"></span>**Ajuste de emisividad**

Todos los objetos irradian energía infrarroja. La temperatura de superficie y la emisividad reales del objeto afecta a la cantidad de energía radiada. La cámara detecta la energía infrarroja de la superficie del objeto y utiliza estos datos para hacer una estimación de la temperatura. Muchos materiales comunes, como la madera, el agua, la piel, la tela y las superficies pintadas (incluido el metal), irradian energía y tienen un alto factor de emisividad de ≥90 % (o 0,90). La cámara mide temperaturas con precisión en objetos de alta emisividad.

Las superficies brillantes o los metales sin pintar no irradian bien la energía, y tienen un bajo factor de emisividad de <0,60. Para que la cámara haga una estimación exacta de la temperatura real de los objetos de emisividad baja, ajuste el valor de emisividad.

#### W **Advertencia**

#### **Para evitar lesiones personales, consulte la información sobre emisividad relativa a las temperaturas reales. Los objetos reflectantes producen mediciones de temperatura menores que las reales. Estos objetos conllevan peligro de quemaduras.**

Establezca directamente el valor de emisividad o elija una opción de una lista de valores de emisividad. Si el valor de emisividad es <0,60, aparece una precaución en la pantalla.

*Nota*

*En las superficies con una emisividad de* <*0,60 es difícil determinar temperaturas reales de forma fiable y coherente. Cuanto menor es la emisividad, mayor es la probabilidad de error en la medición de temperatura, dado que se identifica como temperatura de fondo una mayor cantidad de la energía que llega a la cámara. Esto ocurre aunque se realicen correctamente los ajustes de la emisividad y del fondo reflejado.*

### <span id="page-15-1"></span>**Transmisibilidad**

Cuando se realizan inspecciones mediante infrarrojos a través de IR Window, no toda la energía infrarroja que emiten los objetos de destino se transmite a través del material óptico de la ventana. Si conoce el porcentaje de transmisión de la ventana, ajuste el porcentaje de transmisión en la cámara o en el software de escritorio Fluke Connect para mejorar la precisión de la medición.

Cuando no realice inspecciones por infrarrojos con una IR Window, establezca el valor de Transmisibilidad al 100 % para deshabilitar el porcentaje de corrección.

# <span id="page-16-0"></span>**Menú Memoria (galería de la memoria)**

#### *Nota*

*Cuando la memoria esté llena al 90 %, aparece una barra de mensaje de color amarillo en la parte superior de la pantalla. Cuando la memoria esté llena, el color de la barra de mensaje cambia a rojo. Para tomar más imágenes con la memoria interna llena, guarde las imágenes correspondientes en un dispositivo de memoria externo y borre las imágenes guardadas en el Producto.*

Las imágenes se guardan en la memoria interna. Utilice el menú Memoria para ver, editar o eliminar imágenes. Las imágenes se organizan en función de la fecha en la que se realizaron. Las imágenes más recientes aparecen en la parte superior.

Cuando se haya guardado información adicional con un archivo .is2, aparece un icono con la vista previa del archivo. Los iconos son los siguientes:

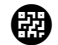

ID de activo

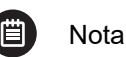

## <span id="page-16-1"></span>**Vista de imágenes**

Para abrir una imagen en modo de pantalla completa:

- 1. Toque  $\Box$ .
- 2. Si fuera necesario, toque la pantalla y deslícela hacia arriba o hacia abajo para ver todas las imágenes.
- 3. Toque una imagen en miniatura o una previsualización para ver la imagen en pantalla completa. Una barra de herramientas se abre brevemente en la parte superior de la pantalla. Toque la imagen para abrir o cerrar la barra de herramientas.

### <span id="page-16-2"></span>**Notas**

Las notas se guardan junto con la imagen, por lo que no es necesario reunir varios archivos posteriormente. Para añadir, editar y eliminar notas, use el teclado que aparece en la pantalla.

### <span id="page-16-3"></span>**Notas con imagen única**

Para añadir, editar o eliminar una nota:

- 1. Abra una imagen en modo de pantalla completa.
- 2. Toque  $\mathbb{E}$ . Si fuera necesario, toque  $\mathbb{E}$  en primer lugar.

Si no hay notas guardadas con la imagen, aparece un teclado en la pantalla.

- 3. Utilice el teclado para introducir un mensaje.
- 4. Toque **Guardar**.

Si hay una nota guardada con la imagen, aparece una lista de notas en la pantalla.

- 5. Para añadir una nota a la imagen, toque  $(+)$ , añada una nueva nota con el teclado y toque **Guardar**.
- 6. Para editar una nota, tóquela, edítela con el teclado y toque **Guardar**. Si fuera necesario, desplácese hacia abajo para ver todas las notas.
- 7. Para eliminar una nota, tóquela, toque **Eliminar** y **Eliminar** de nuevo.

### <span id="page-17-0"></span>**Adición de una nota a varias imágenes**

Para añadir una nota a varias imágenes al mismo tiempo:

1. Seleccione **I** > **no** > **Añadir una nota a varias imágenes.** 

La pantalla vuelve a la galería de la memoria.

- 2. Toque una imagen para seleccionarla. Vuelva a tocar una imagen para cancelar la opción seleccionada. El borde y el texto de archivo cambian de color a amarillo.
- 3. Repita este procedimiento para cada imagen adicional.
- 4. Toque **Añadir nota**.

Se abre un teclado en la pantalla.

- 5. Utilice el teclado para introducir un mensaje.
- 6. Toque **Guardar**.

## <span id="page-17-1"></span>**Eliminación de imágenes**

Para eliminar imágenes, siga uno de los siguientes procedimientos según la acción que quiera realizar.

### <span id="page-17-2"></span>**Eliminación de una imagen**

Instrucciones de eliminación de una única imagen:

- 1. Abra una imagen en modo de pantalla completa.
- 2. Toque  $\Box$ . Si fuera necesario toque  $\Box$  en primer lugar.
- 3. Toque **Eliminar**.

### <span id="page-17-3"></span>**Eliminación de varias imágenes**

Instrucciones de eliminación de varias imágenes al mismo tiempo:

1. Seleccione **I** > **co** > **Eliminar varias imágenes**.

La pantalla vuelve a la galería de la memoria.

- 2. Toque una imagen para seleccionarla. Vuelva a tocar una imagen para cancelar la opción seleccionada. El borde y el texto de archivo cambian de color a amarillo.
- 3. Repita este procedimiento para cada imagen adicional.
- 4. Toque **Eliminar imágenes**.
- 5. Toque **Eliminar**.

### <span id="page-18-0"></span>**Eliminación de todas las imágenes**

Instrucciones de eliminación de todas las imágenes al mismo tiempo:

- 1. Seleccione **E** > **co** > **Eliminar todas las imágenes**.
- 2. Toque **Eliminar**.

### <span id="page-18-1"></span>**ID de activo**

Utilice la barra de herramientas de galería de la memoria para añadir o eliminar un ID de activo a una imagen que está guardada en la memoria. Consulte *[Identificadores de activos \(ID de activo\)](#page-18-2)*.

Para añadir un ID de activo a una imagen:

- 1. Abra una imagen en modo de pantalla completa.
- 2. Toque  $\mathbb{E}$ .
- 3. Asigne un ID de activo. Consulte *[Identificadores de activos \(ID de activo\)](#page-18-2)*.

Para eliminar un ID de activo de una imagen:

- 1. Abra una imagen en modo de pantalla completa.
- 2. Toque en la pantalla el ID de activo que se parezca a  $\sim$
- 3. Toque **Eliminar**.

La pantalla vuelve a la imagen en modo de pantalla completa y el ID de activo no aparece en la pantalla.

## <span id="page-18-2"></span>**Identificadores de activos (ID de activo)**

Utilice los ID de activos para guardar y ordenar imágenes por activos, por ejemplo, las correspondientes a un motor o cuadro eléctrico. Utilice un código de barras, un código QR u otro método de identificación exclusivo a modo de etiqueta que añadir a imágenes. En modo de cámara, el ID de activo aparecerá en la pantalla y tendrá un aspecto como el siguiente:  $\frac{1}{2}$  (Los ID de activos deben ser exclusivos de cada activo.

## <span id="page-18-3"></span>**Asignación de una etiqueta de ID de activo con un código QR o un código de barras**

Instrucciones de guardado de imágenes en un activo con un código QR o un código de barras:

- 1. Seleccione **3** > **Scan ID del activo**.
- 2. Enfoque un código QR o un código de barras en el cuadro blanco de la pantalla.
- 3. Cuando el Producto detecte que se haya escaneado un código de barras, toque **Utilizar código de barras** o **Utilizar código QR**. Si el Producto no pudiera detectar algún código de barras o código QR, introduzca manualmente un ID de activo único. Consulte *[Asignación manual de etiquetas de ID de activo](#page-19-0)*.

La pantalla vuelve al modo de cámara y el correspondiente número del código de barras o código QR aparece en la pantalla.

4. Capture una imagen.

## <span id="page-19-0"></span>**Asignación manual de etiquetas de ID de activo**

Instrucciones de introducción manual de ID de activo únicos:

- 1. Seleccione **[3]** > **Scan ID del activo**.
- 2. Toque **Introducción manual**.

Se abre un teclado en la pantalla.

- 3. Introduzca un identificador de activo único.
- 4. Toque **Guardar**.

La pantalla vuelve al modo de cámara y el correspondiente ID de activo aparece en la pantalla.

## <span id="page-19-1"></span>**Salida de una etiqueta de ID de activo**

Para salir de un ID de activo y guardar imágenes sin un ID de activo:

- 1. Toque en la pantalla el ID de activo que se parezca a  $\frac{1}{2}$
- 2. Toque **Abandonar ID de activo xxxxx** (donde xxxxx es el nombre del ID de activo). La pantalla vuelve al modo de cámara y el ID de activo no aparece en la pantalla.

## <span id="page-19-2"></span>**Asignación de una etiqueta de ID de activo diferente**

Para salir de un ID de activo y guardar imágenes con un ID de activo diferente:

- 1. Toque en la pantalla el ID de activo que se parezca a  $\overline{\phantom{a}}$  .
- 2. Toque  $\frac{1}{2}$  **Escanear nuevo ID de activo**.
- 3. Asigne un nuevo ID de activo. Consulte *[Identificadores de activos \(ID de activo\)](#page-18-2)*.

# <span id="page-19-3"></span>**Software de escritorio Fluke Connect**

El software de escritorio Fluke Connect para PC está disponible para su uso con el Producto y contiene funciones para analizar imágenes, organizar datos e información, y generar informes profesionales.

Utilice el software de escritorio Fluke Connect para las siguientes tareas:

- Revisar notas, ID de activos e indicadores.
- Exportar imágenes IR y visibles.
- Editar archivos de imagen en formato .is2.
- Actualizar el firmware con nuevas funciones.

## <span id="page-19-4"></span>**Descarga del software Fluke Connect**

Vaya a [https://www.fluke.com/en-us/support/software-downloads/software-for-fluke-infrared](https://www.fluke.com/en-us/support/software-downloads/software-for-fluke-infrared-cameras)[cameras](https://www.fluke.com/en-us/support/software-downloads/software-for-fluke-infrared-cameras).

- 1. En el sitio web, siga las instrucciones para descargar el software en el PC.
- 2. En el PC, siga las instrucciones para instalar el software Fluke Connect. (Se requieren privilegios de administrador para llevar a cabo la instalación.)
- 3. Reinicie el PC cuando finalice la instalación.

## <span id="page-20-0"></span>**Actualización de firmware**

- 1. En el PC, abra el software Fluke Connect.
- 2. Conecte un extremo del cable USB al PC y el otro extremo del cable USB al Producto.

Windows instala automáticamente los controladores de dispositivo para el uso con el Producto. El software Fluke Connect reconoce la conexión con el Producto.

- 3. En el PC:
	- a. Seleccione **Sí** si se le pregunta si desea descargar un archivo de actualización del firmware en el PC.
	- b. Seleccione el Producto de la lista de la izquierda.
	- c. Seleccione **Sí** si se le pregunta si desea descargar una actualización de firmware en el Producto.
- 4. En el Producto, toque **Ok**.

Para finalizar la actualización del firmware, la cámara se apaga.

5. Para utilizar el nuevo firmware, encienda el Producto.

## <span id="page-20-1"></span>**Mantenimiento**

El Producto necesita de un mantenimiento mínimo.

### <span id="page-20-2"></span>**Limpiar la caja**

Limpie la caja con un paño húmedo y una solución jabonosa suave. No utilice abrasivos, alcohol isopropílico ni solventes para limpiar la caja.

### <span id="page-20-3"></span>**Mantenimiento de la lente**

#### W **Precaución**

**Para evitar que la lente infrarroja resulte dañada:**

- **Limpie con cuidado la lente infrarroja. La lente tiene un frágil recubrimiento antirreflectante.**
- **No limpie las lentes con fuerza ya que podría dañar dicho recubrimiento.**

Para limpiar la lente:

- 1. Si puede, utilice una pistola ionizante conectada a aire o nitrógeno comprimido para limpiar las partículas de la superficie de las lentes.
- 2. Moje un paño sin pelusa con un líquido específico de limpieza de lentes que contenga alcohol, alcohol etílico o alcohol isopropílico.
- 3. Escurra el paño para eliminar el exceso de líquido.
- 4. Limpie la superficie de la lente con un solo movimiento circular y tire el trapo.
- 5. Si es necesario, repita el proceso con otro paño sin pelusa.

## <span id="page-21-0"></span>**Cuidado de la batería**

### W **Precaución**

#### **Para evitar lesiones, no exponga el producto a fuentes de calor ni a entornos de temperaturas muy altas, como un vehículo aparcado al sol.**

Para obtener el máximo rendimiento de la batería de ión litio:

- No cargue el Producto durante más de 24 horas, ya que puede reducir la duración de la batería.
- Cargue el Producto durante al menos 1,5 horas cada seis meses para prolongar al máximo la duración de la batería. Si la batería no se utiliza, se descargará automáticamente en unos seis meses.

## <span id="page-21-1"></span>**Carga de baterías**

#### W **Precaución**

**Para evitar que el producto resulte dañado:**

- **Trabaje siempre en el rango de temperaturas especificado.**
- **No intente cargar las baterías en entornos extremadamente fríos.**
- **No use un cargador USB que suministre más de 5 V (±5 %).**

#### ~ W **Precaución**

**No queme el Producto.**

*Nota*

*Asegúrese de que la temperatura del Producto sea similar a la temperatura ambiente antes de cargar la batería. Consulte las especificaciones de temperatura de carga. No cargue las baterías en zonas calientes ni frías. Si se realiza la carga en temperaturas extremas, la capacidad de la batería puede verse reducida.*

Antes de usar el Producto por primera vez, cargue la batería durante al menos 1,5 horas. El estado de la batería se muestra con el indicador de carga de cinco segmentos.

- 1. Conecte un extremo del cable USB al puerto USB del Producto y el otro extremo a un puerto USB de un PC.
- 2. Déjelas cargando hasta que el indicador de carga,  $\text{min} \mathbf{\phi}$ , de la pantalla deje de parpadear.
- 3. Desconecte el cable USB cuando la batería esté totalmente cargada.

## <span id="page-21-2"></span>**Datos de radiofrecuencia**

Para obtener instrucciones sobre cómo acceder a copias digitales de los ID del certificado del Producto, consulte la tabla [9.](#page-13-2)

Para ver la hoja de instrucciones con los datos de radiofrecuencia de clase B, visite [http://us.fluke.com/usen/support/manuals.](http://us.fluke.com/usen/support/manuals)

## <span id="page-21-3"></span>**Especificaciones**

Las especificaciones completas están disponibles en www.fluke.com. Consulte las *PTi120 Especificaciones del producto*.